# 【「Edge」の「IEモード」設定手順】

EdgeのIEモードで初めてログインする場合に必要な設定です。 以下の手順の通り設定ください。

# (ご留意事項)

本件設定後は、<u>EdgeのIEモードの「お気に入り」</u>より、ログインしてください。 「お気に入り」への登録方法等は、項番4及び5に記載しております。 Windows10(「IEモード」)ご使用の場合、当社ホームページの年金情報インター ネットサービスからはアクセスできませんので、上記登録の「お気に入り」から ご利用ください。

# <設定作業の前のバージョン確認手順>

推奨環境は以下になります。このバージョンであることをご確認ください。

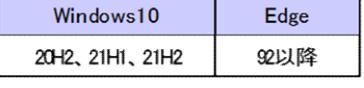

# ・Windows10のバージョン確認方法<br>①「スタート」 → 「設定」 の

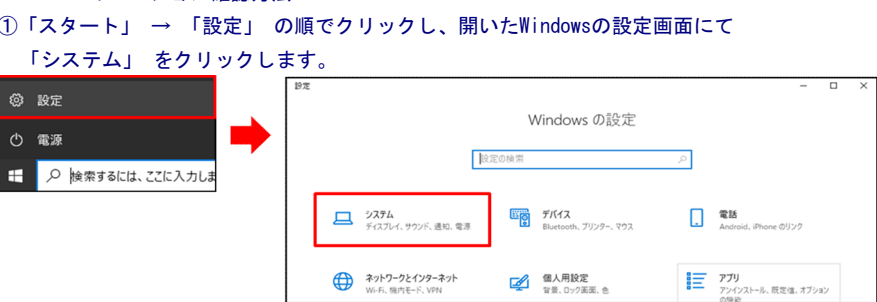

# ②左のメニューより 「詳細情報」 をクリックすると、右側にWindows10の

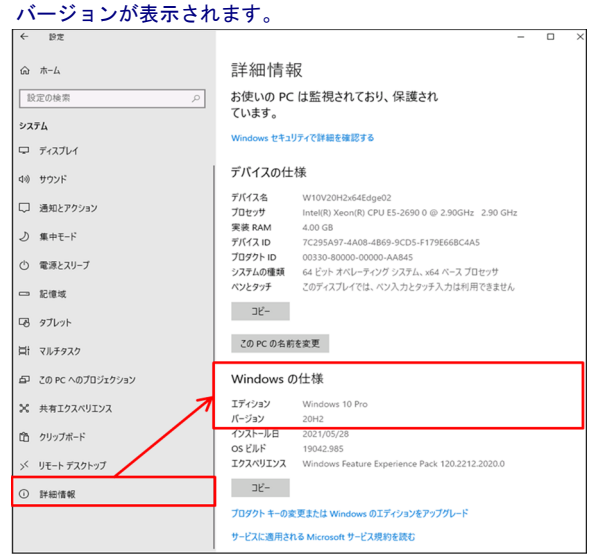

# ・Edgeのバージョン確認方法

#### Edgeブラウザのアドレスバーに 「edge://settings/help」 と入力し、 エンターキーを押下するとMicrosoft Edgeのバージョンが表示されます。

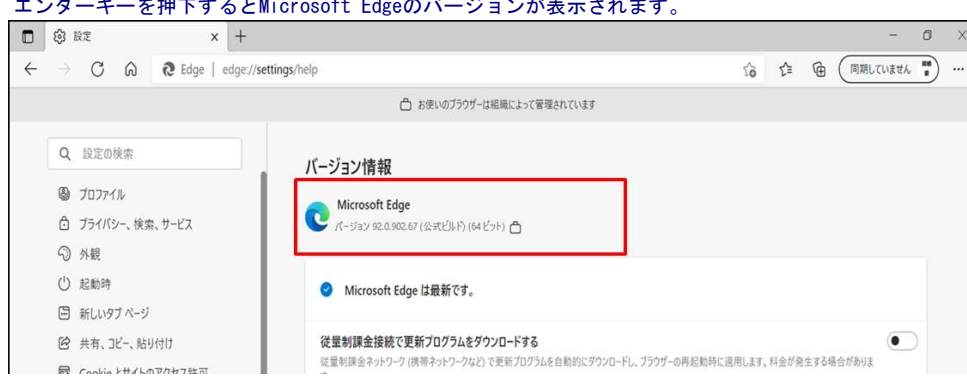

# 1.IEモードで表示するサイトの設定

ř.

1)Edgeブラウザのアドレスバーに「edge://settings/defaultbrowser」と入力し、 エンターキーを押下して「既定のブラウザー」画面を開きます。 (既定のブラウザー画面は、右上の「・・・」 → 「設定」 →「既定のブラウ ザー」を順にクリックする方法でも表示可能)

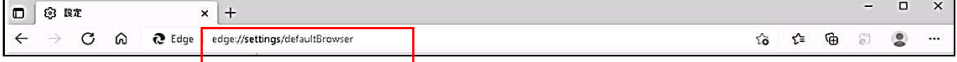

#### 2)「Internet Explorer モードでサイトの再読み込みを許可」を「許可」にします。

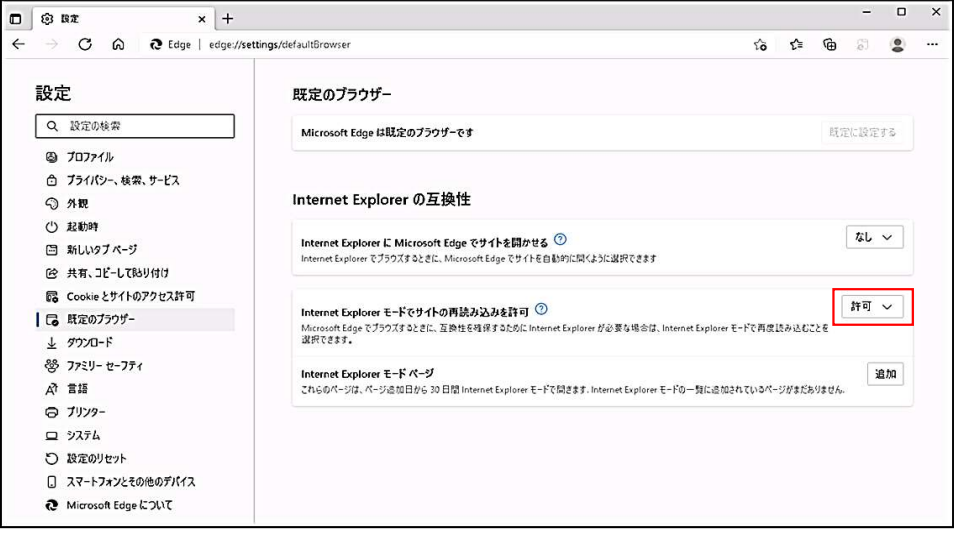

# ※「この設定の変更を有効にするには、ブラウザーを再起動してください」メッセ ージが表示された場合は、「再起動」ボタンをクリックして、Edgeを再起動します。

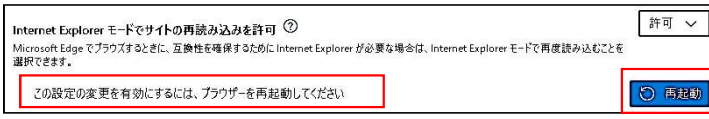

※「Internet Explorer モードでサイトの再読み込みを許可」欄が変更できない ...<br>ようロックされている場合は、PCを管理されている社内のシステム管理者にお問 い合わせください。

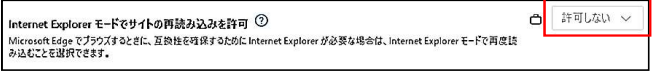

# 3)「Internet Explorer モードページ」の「追加」ボタンをクリックします。

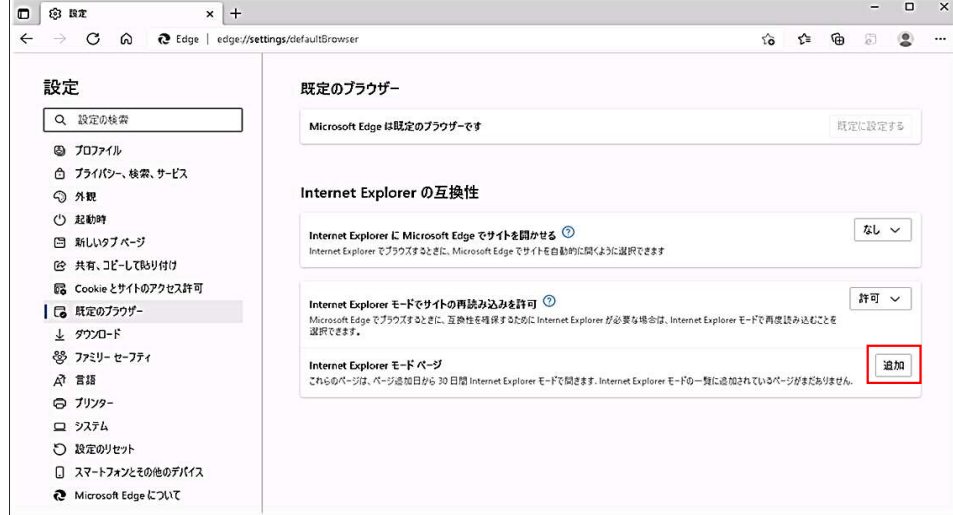

4)「ページの追加」画面にて年金管理情報サービスのURLを入力し、「追加」ボタ ンをクリックします。

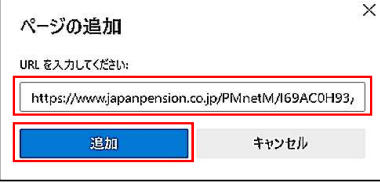

### (URL設定内容)

https://www.japanpension.co.jp/PMnetM/I69ACOH93/I69ACOH93.aspx

# 5)追加したURLが、「Internet Explorer モードページ」に表示されていることを 確認します。

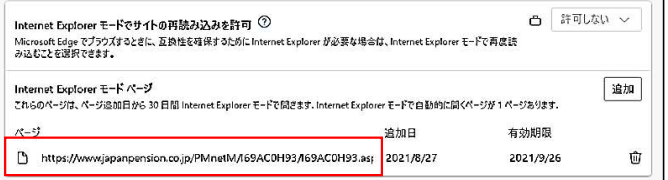

#### <ご留意事項>

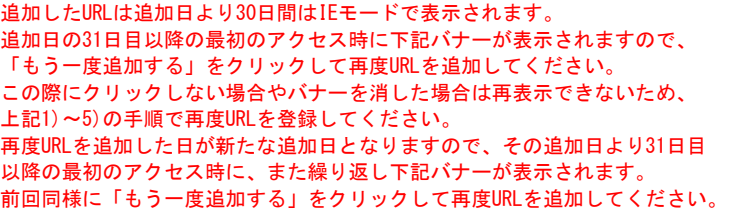

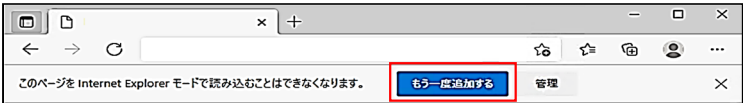

### ※対象URLの右にあるゴミ箱をクリックすると、URLが削除されます。URLを修正 ………。<br>したい場合は、一度削除し、再度追加する必要があります。

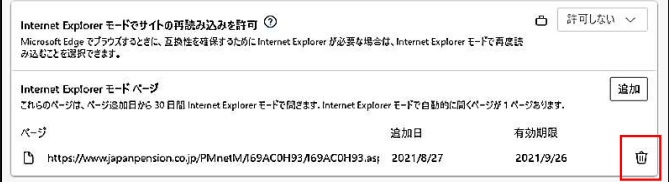

# 2.ポップアップ許可の初期設定

1)Edgeブラウザのアドレスバーに年金管理情報サービスのURLを入力して、エンター キーを押下します。

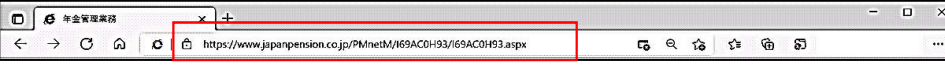

(アドレスバーのURL入力内容)

https://www.japanpension.co.jp/PMnetM/I69AC0H93/I69AC0H93.aspx

2)ポップアップがブロックされたことを示すアイコンが表示された場合は、アイコンを クリックします。

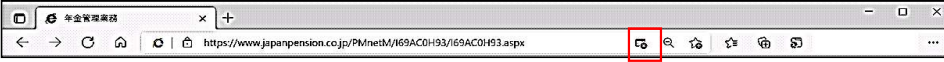

# 3)以下のポップアップが表示されたら、「~からのポップアップとリダイレクトを 常に許可する」を選択して、「完了」ボタンをクリックします。

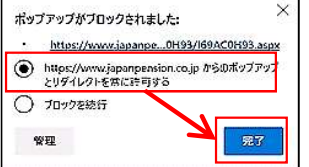

4)一度「×」をクリックしてEdgeのブラウザを閉じます。

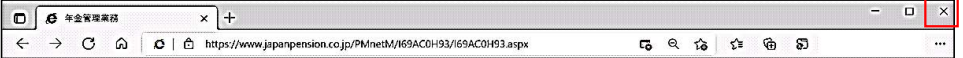

ż

※再度同じ画面を開くと、ポップアップ形式で表示されます。

# 3.インターネットオプションの初期設定

1) 「スタート」 → 「Windows システム ツール」 → 「コントロール パネル」の 順でクリックします。

2) 開いた「コントロール パネル」右上の表示方法を「小さいアイコン」に変えて、 「インターネットオプション」 をクリックします。

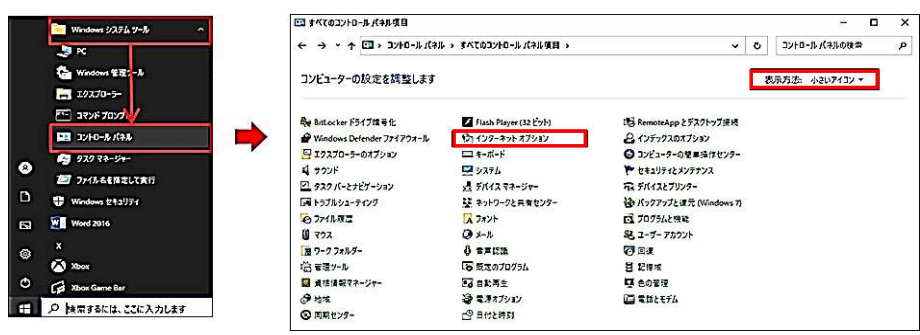

### 3) 「セキュリティ」タブ内で「信頼済みサイト」を選択し、「サイト」ボタンをクリック します。

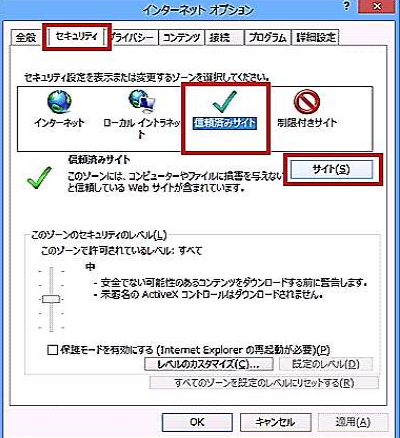

4) 「このゾーンのサイトにはすべてサーバーの確認(https:)を必要とする」のチェ ックを外し、アドレスを「\*.japanpension.co.jp」と入力し「追加」ボタンをクリック します。

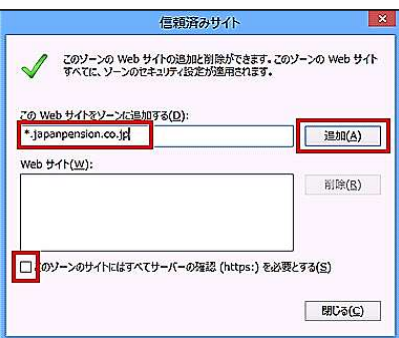

※注意※

「このゾーンのサイトにはすべてサーバーの確認(https:)を必要とする」のチェック を外さないと、以下のダイアログが表示され、設定できません。

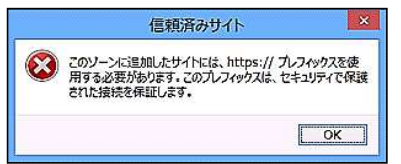

# 5) Webサイトにアドレスが表示されていれば設定完了です。「閉じる」ボタンをクリ ックして閉じてください。

a.

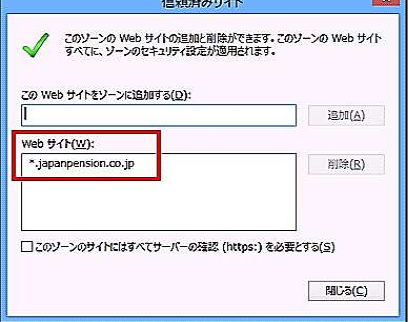

# 6) 「セキュリティ」タブ内で「信頼済みサイト」を選択し、「レベルのカスタマイズ」 ボタンをクリックします。

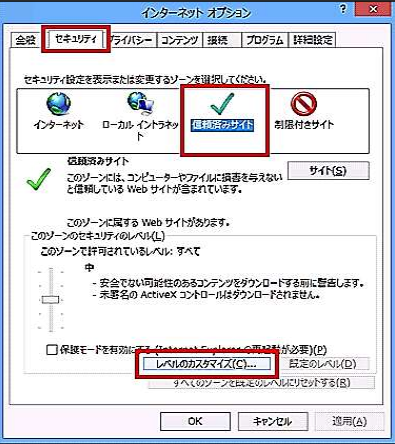

7) 以下のとおりセキュリティ設定を行います。 (a)「その他」項目内の「Webサイトがアドレスバーやステータスバーの ないウィンドウを開くのを許可する」を「無効にする」に設定します。

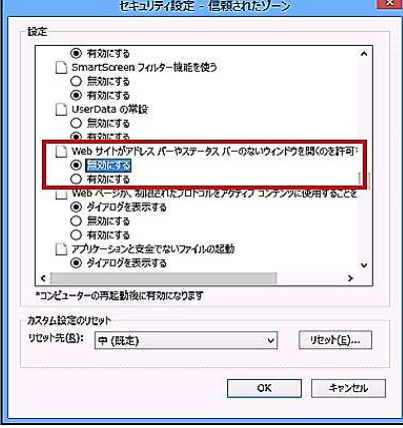

# (b)「その他」項目内の「サイズや位置の制限なしにスクリプトでウィン ドウを開くことを許可する」を「有効にする」に設定します。

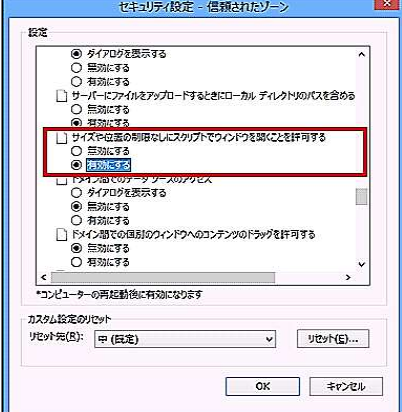

8) 「OK」ボタンをクリックして閉じてください。以上で設定完了です。

# 4.お気に入りの設定方法

# (ご留意点)上記「IEモードの設定」を行ったあとに、下記「お気に入り」の設定を行ってください。

### 1)Edgeを起動し、枠線内のアイコンをクリックします。

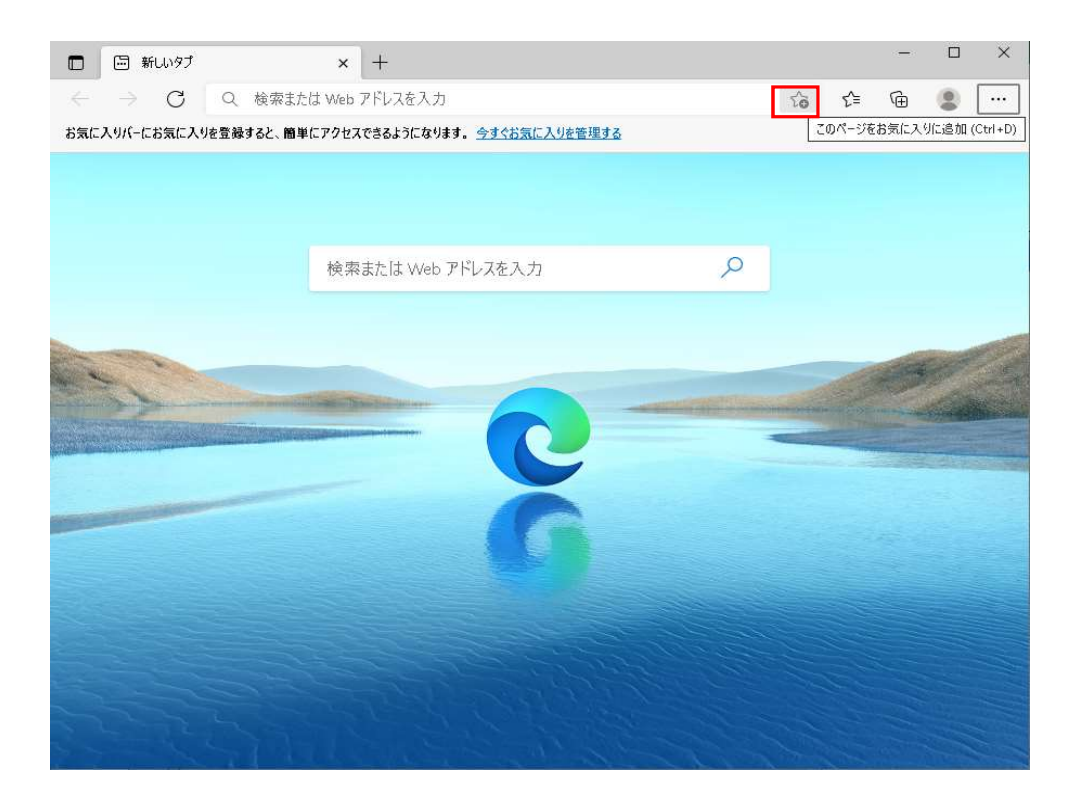

# 2)名前欄に任意の名前を入力し、詳細ボタンをクリックします。<br>→

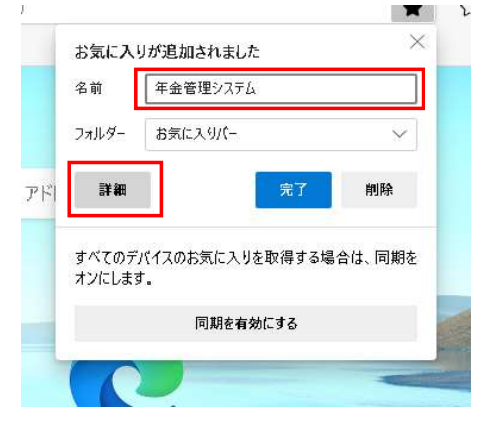

# 3)URL欄に下記のURLを貼り付け、保存ボタンをクリックします。

追加するURL https://www.japanpension.co.jp/PMnetM/I69AC0H93/I69AC0H93.aspx

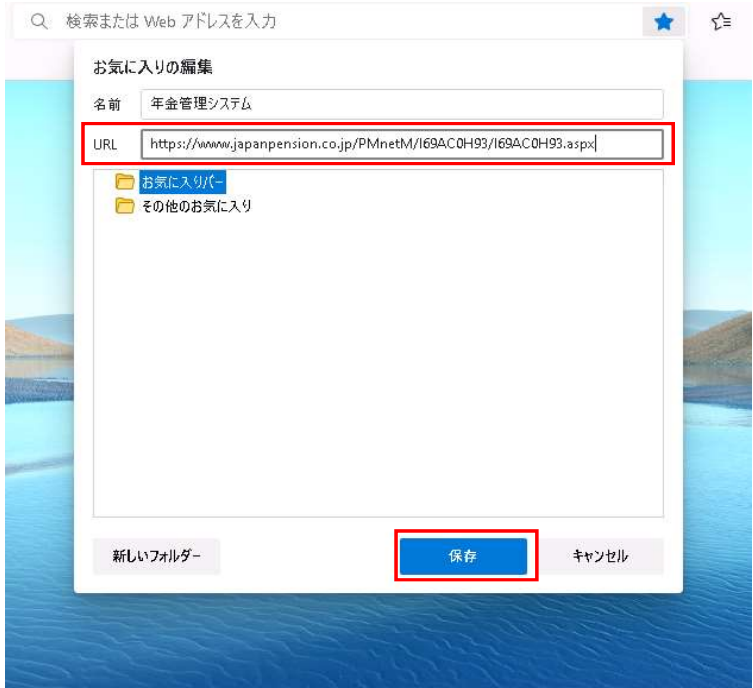

お気に入りへの登録はこれで完了です。

登録したページの開き方は、<5. お気に入りの開き方>を参照ください。

# 5.お気に入りの開き方

1)Edgeを起動後、以下の枠線内のアイコンをクリックし、追加したお気に入りをクリックします。 枠線の箇所にお気に入りのアイコンがない場合は、下図(※)の方法でお気に入りメニューを開いてください。

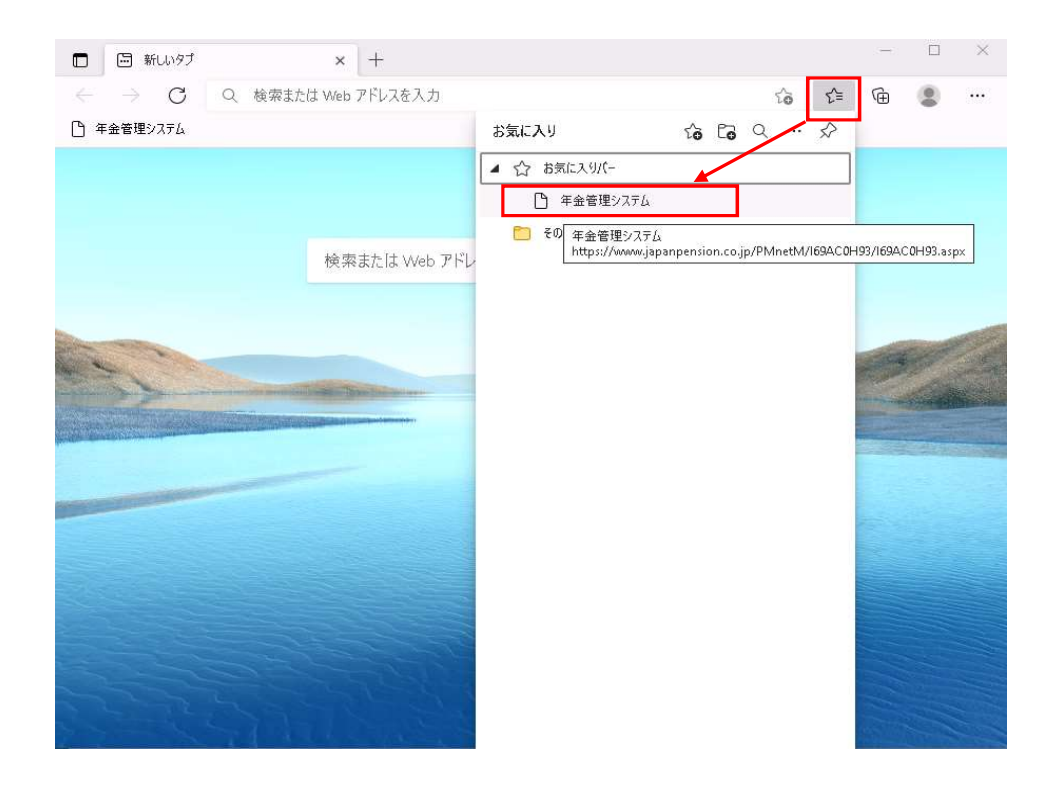

# (※)枠線内の…をクリックし、お気に入りをクリックすることで上図と同様の

# お気に入りメニューを開くことができます。

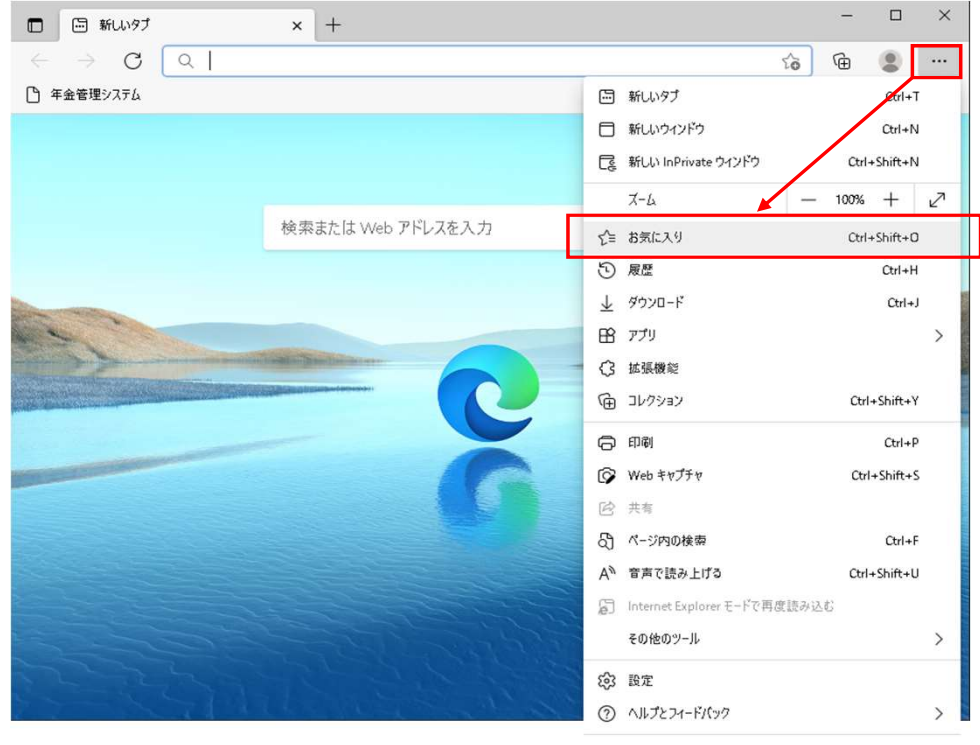

Microsoft Edge を閉じる

2) 該当のページ(ログイン画面)が開かれます。

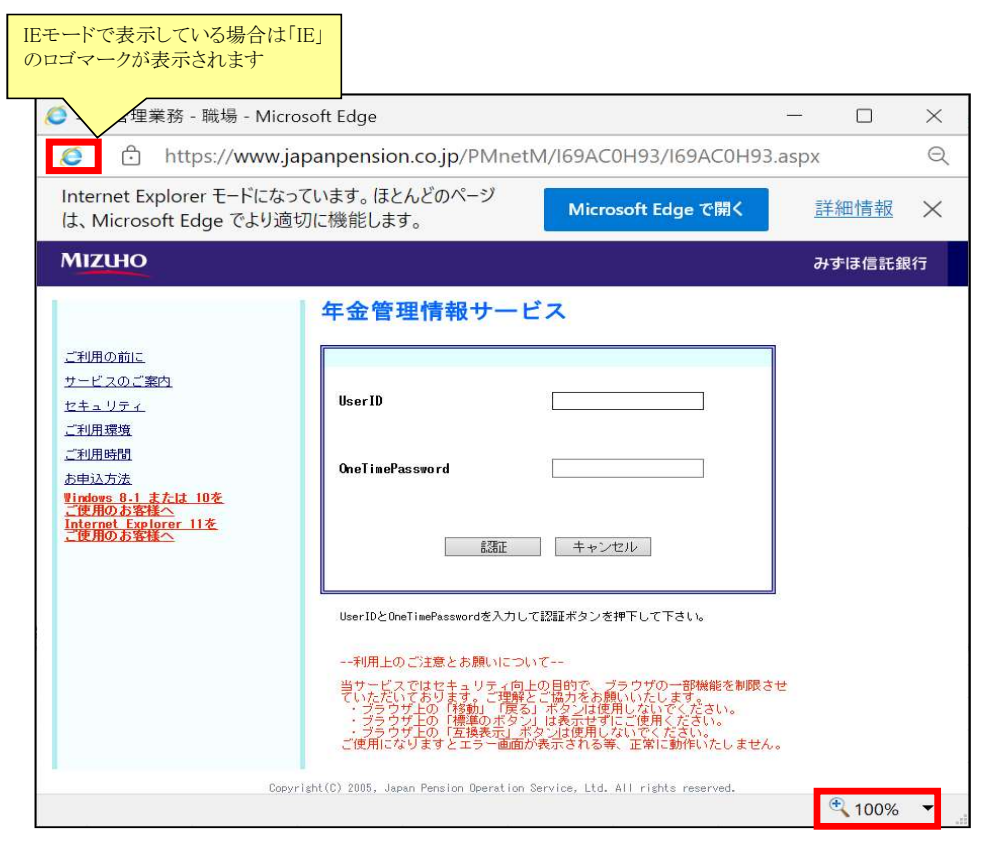

※ご利用時は、ウィンドウ右下のズームボタン表示が「100%」になっていることをご確認ください。 「100%」となっていない場合は、プルダウンをクリックして 「100%」へ設定変更してください。

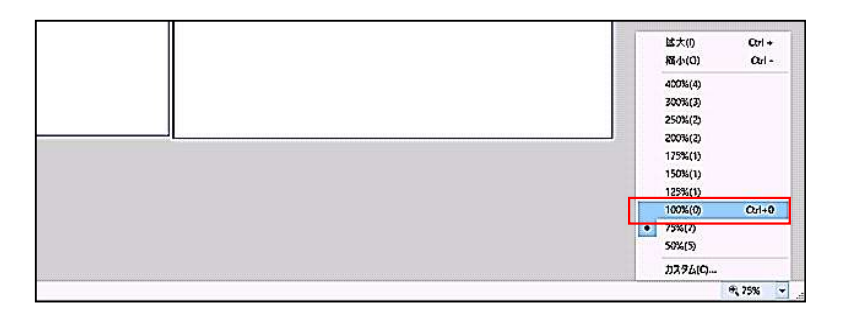

# 【「Edge」の「IEモード」でご利用時の留意点】

1) 年金管理情報サービスご利用時は画面サイズを初期サイズから変更しないようお 願い致します。画面サイズを変更された場合は、画面上部の「初期画面サイズ」ボ タンにより初期サイズに戻すことができます。

icht(C) 2005 Japan Pe

**MIZUHO** みずほ信託銀行

| IS9ACOF99D1 | 初期画面サイズ | FD 刷 |

2) 画面上部にIEモードを終了し、Edgeに切り替えるためのボタンが表示される場合がありますが、 年金管理情報サービスご利用時はクリックしないようお願い致します。

.<br>Insian Operation Service, Ltd. All rights re:

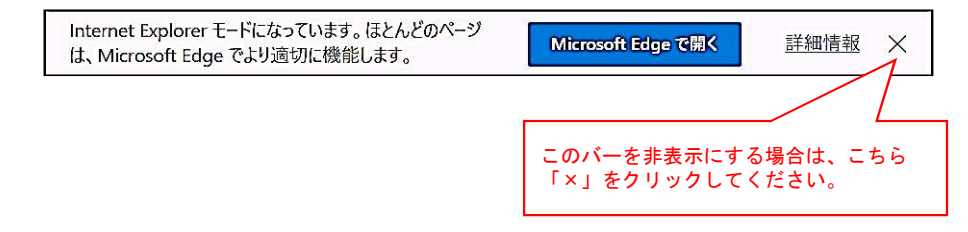

# 【5月30日にIEモードで年金管理情報サービスをご利用する前に 下記手順でキャッシュのクリアをお願いいたします】

# キャッシュクリア手順

1)「スタート」 → 「Windows システム ツール」 → 「コントロール パネル」の順でクリックし、開いた 「コントロール パネル」の右上の表示方法を「小さいアイコン」にし、「インターネットオプション」 をクリックします。

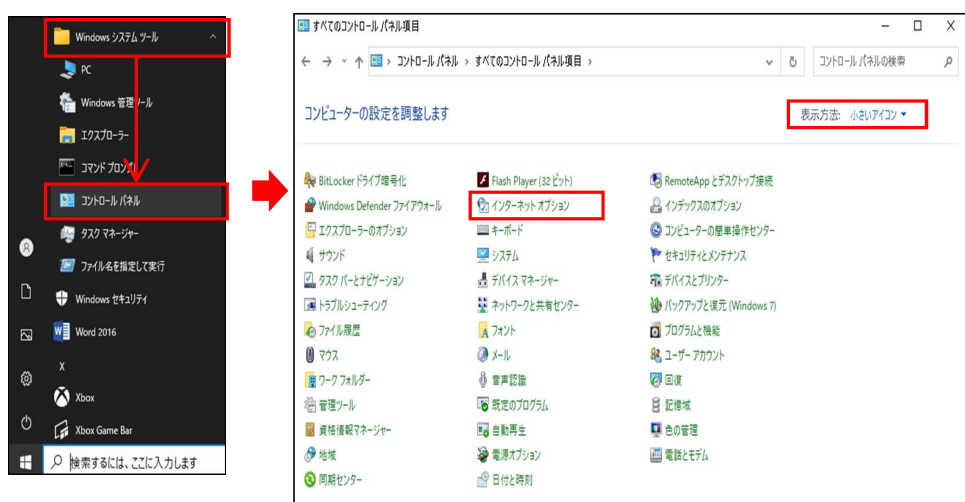

# 2)全般タブ内にある「削除」ボタンをクリックします。

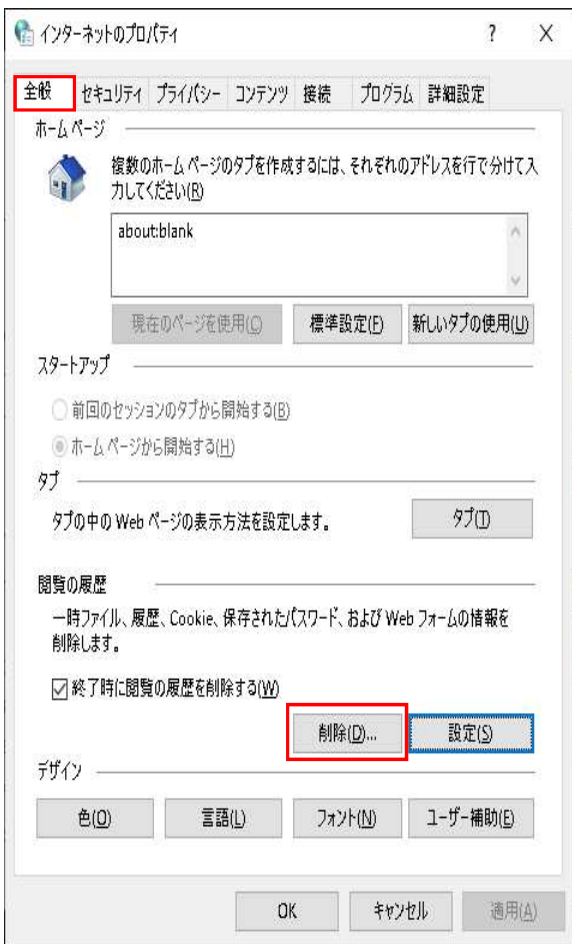

# 3)「閲覧の履歴の削除」ダイアログボックスで以下の通りチェックボックスにチェックを入れ、 「削除」ボタンをクリックします。

※「お気に入りWebサイトデータを保持する」のチェックは外した状態です。

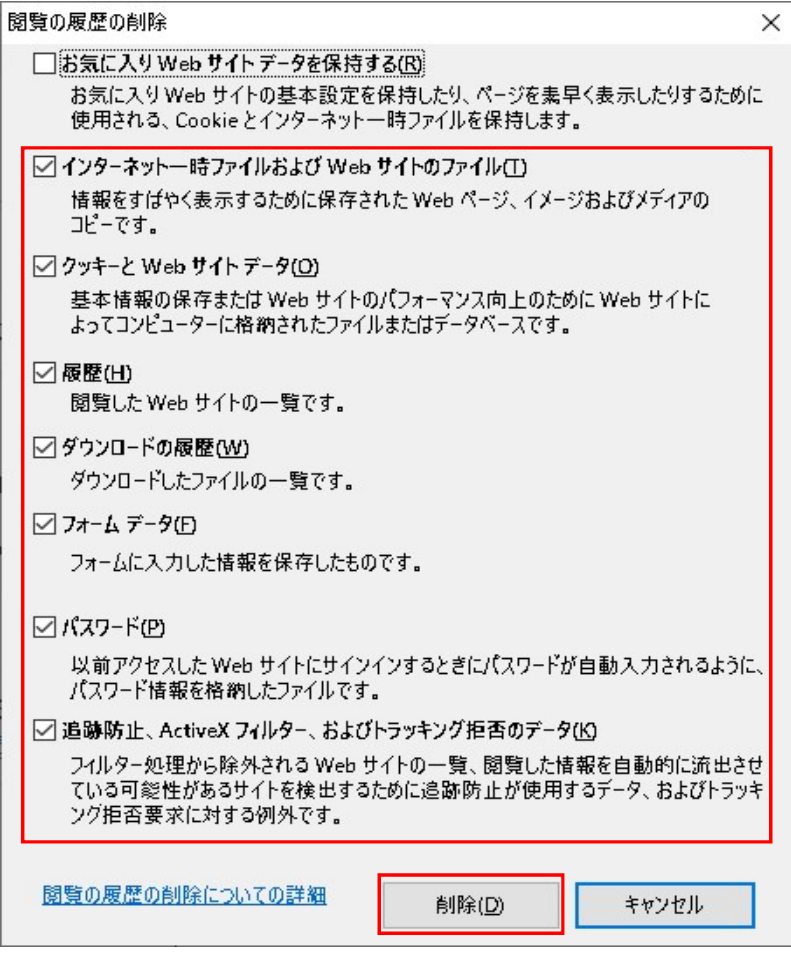

4)削除完了後、開いたウィンドウを全て閉じます。